### **ATTO Technology, Inc.**

155 CrossPoint Parkway Amherst, New York 14068 USA

#### **<www.attotech.com>**

Tel (716) 691-1999 Fax (716) 691-9353

Sales support: sls@attotech.com Technical support: Monday -- Friday, 8am - 6pm EST techsupp@attotech.com Tel (716) 691-1999 ext. 242

© 2011 ATTO Technology, Inc. All rights reserved. All brand or product names are trademarks of their respective holders. No part of this document may be reproduced in any form or by any means without the express written permission of ATTO Technology, Inc.

∇⋌ Note

9/2011 PRMA-0429-000MD

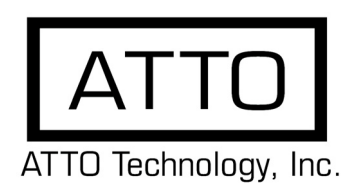

# **FastFrame™ 10Gb Converged Network Adapter Getting Started Guide**

Thank you for purchasing the ATTO FastFrame Converged Network Adapter (CNA). This guide gives you the basics for installing and configuring your adapter. For more information, please visit our website at www.attotech.com

### **1 Overview**

This guide covers hardware and software installation, setup procedures, and troubleshooting tips for ATTO FastFrame 10Gb Ethernet adapters.

*This guide refers to drivers and features available on IA-32 based computer platforms and platforms based on Intel® Extended Memory 64 Technology. These drivers are not compatible with Itanium®-based computers.*

Ensure you have the equipment and software you need for the installation:

- FastFrame CNA
- FastFrame CNA CD including drivers, user manuals and utilities (Installation CD)
- A computer with an available PCIe or PCIe 2.0 expansion slot
- Cables, connectors and SFP+ modules

The Installation CD automatically starts when inserted in the system CD-ROM drive. Navigate the easy-to-use HTML-based menu to find the driver for your adapter and operating system. The FastFrame CNA Installation CD referred to in these instructions can be the Installation CD shipped with your adapter, a folder containing the latest downloaded and expanded driver, or a FastFrame CNA installation floppy disk.

## <span id="page-0-0"></span> **2 Installing Drivers**

Configure your system to recognize and use your FastFrame CNA by installing drivers for your operating system.

#### **Windows**

- 1 Power on your system and log in as the administrator or a user with proper administrative privileges
- 2 Insert the Installation CD. The ATTO Installation CD guide should appear. If not, navigate to the root of the CD and run the **AUTORUN.BAT** batch file
- 3 Click on **Windows Drivers**.
- 4 Click on **Windows XX Driver** link based on the operating system in use. If you are unsure which version you are using, please contact your system administrator.
- 5 Click **Install Windows Driver XX** next to the appropriate item to initiate the driver setup program.
- 6 Follow the on-screen instructions to complete the driver installation.

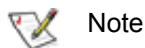

*XX refers to the version number.* 

### **Mac OS X**

- 1 Power on your system and log in as the administrator or a user with proper administrative privileges.
- 2 Insert the Installation CD.
- 3 After the CD mounts, open the FastFrame volume on the desktop.
- 4 Open the Drivers folder.
- 5 Open the folder corresponding to the OS X version in use.
- 6 Launch the installer package.
- 7 Follow the on-screen instructions.

#### **Linux**

 $\mathbb{X}^{\mathcal{Y}}$ Note

*These steps assume a basic knowledge of Linux terminal commands. You must also have the correct kernel source files for the appropriate kernel already installed.*

- 1 Power on your system and log in as the administrator or a user with proper administrative privileges.
- 2 Insert the Installation CD.
- 3 After the CD mounts, open the Celerity volume on the desktop.
- 4 Open the **Linux** folder.
- 5 Open the **Drivers** folder.
- 6 Copy the .tgz file to a temporary folder.
- 7 Open a terminal window and change to the location of copied tgz from step 6.
- 8 Extract the file using the command **tar -xfz <filename.tgz>.**
- 9 Change to the directory created above then run the installer script **./install.sh**.

### **3 Hardware Installation**

Back up your system data before changing or installing any hardware.

#### **CAUTION**

**FastFrame host adapters contain components that are sensitive to electrostatic discharge (ESD). ESD can cause damage to the FastFrame host adapter. Please follow standard methods to avoid ESD.**

- 1 Install the latest drivers. Refer to **[Installing Drivers](#page-0-0)** in the [FastFrame CNA Getting Started Guide](#page-0-0) or in Chapter 2 of your *FastFrame CNA Installation and Operation Manual*.
- 2 Power down the computer and unplug the computer from all power sources.
- 3 Open the case.
- 4 Install the FastFrame CNA in any open PCI Express expansion slot. If you have questions about how to install an expansion card in your system, consult your computer's documentation.
- ↸⋌ Note

*The* FastFrame CNA *fits into x8 or x16 mechanical PCI Express slots.*

- 5 Connect device (eg. switch) by inserting an optical cable from the device to the connectors on the FastFrame CNA until you hear a click.
- 6 Close the case on the computer and power it up.

### **4 Configure Network Settings**

To configure your network settings, consult your System Administrator or system documentation.

### **5 Configure your Adapter**

Default settings are appropriate for most systems but you may change settings using the ATTO ConfigTool on the Installation CD.

*Please see ATTO utilities manual for further information.*

#### **Connect a 10GbE Fibre Network Cable**

### **CAUTION**

*This product uses a Class 1M laser module. Viewing the laser output with certain optical instruments designed for use at a distance (for example, telescopes and binoculars) may pose an eye hazard.*

Remove and save the fiber optic connector cover. Insert a fiber optic cable into the ports on the network adapter bracket as shown.

Most connectors and ports are keyed for proper orientation. If the cable you are using is not keyed, check to be sure the connector is oriented properly (transmit port connected to receive port on the link partner, and vice versa).

For ATTO FastFrame 10Gb Ethernet Adapters:

Laser wavelength: 850 nanometer

Cable type to use: Multi-mode fiber with 62.5µm or 50µm core diameter

Connector type: LC.

Maximum cable length: 300 meters (with laser optimized).

The adapter must be connected to a compatible link partner, such as an IEEE 802.3ae-compliant 10-gigabit switch, which is operating at the same laser wavelength as the adapter.

#### **SFP+ Devices with Pluggable Optics**

Your ATTO FastFrame 10Gb CNA comes with ATTO supplied, high performance optics and only these optics are supported.